Die oben beschriebene Methode klappte auch in älteren NX-Versionen (z.B. NX 4, NX 5 oder NX 6). Seit NX 7.5 gibt es eine neue Möglichkeit Bilder auf Flächen zu "kleben".

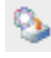

## **7 Plakette (Decal)**

Ansicht > Visualisierung > Plakette

View > Visualization > Decal

- Bringt ein Bild auf Körper oder Körperflächen
- Die Format \*.tif, \*.jpg, \*.png werden unterstützt
- Die Bilder sind nur in der Arbeitsansicht Studio zu sehen (Studio-Lizenz erforderlich) (<MT3> > Darstellungsart > Studio, <MT3> > Rendering Style > Studio)
- Den Ursprung mit <MB1> angeben.

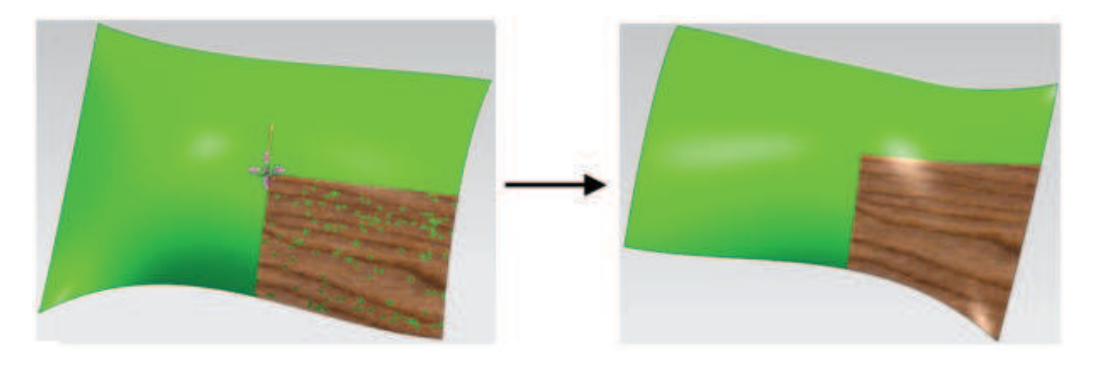

**Tipp:** Falls Fehler (Löcher) wie im linken Bild auftreten, hilft die Änderung der Transparenzfarbe!

Zur nachträglichen Bearbeitung gelangen Sie über die die Resource Bar "Materialien im Teil" (Materials in Part) und dann Funktion Editor nach der Auswahl der entsprechenden **Materials!** 

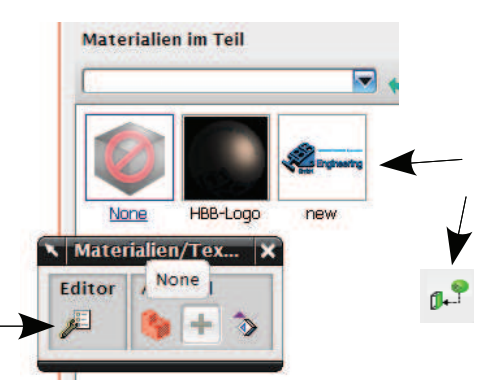

Wenn die Skalierungsmethode auf Uneinheitlicher Maßstab umgestellt wird, kann man bei Höhen- und Breitenmaßstab die echten Maße angeben (hier die Kantenlängen der Vierecksfläche).

Weitere Einstellungen, wie Rotationswinkel oder Dehnung (Rotation Angle, Aspect Ratio) sind schneller ausprobiert, als beschrieben.

## 6 Bild erstellen

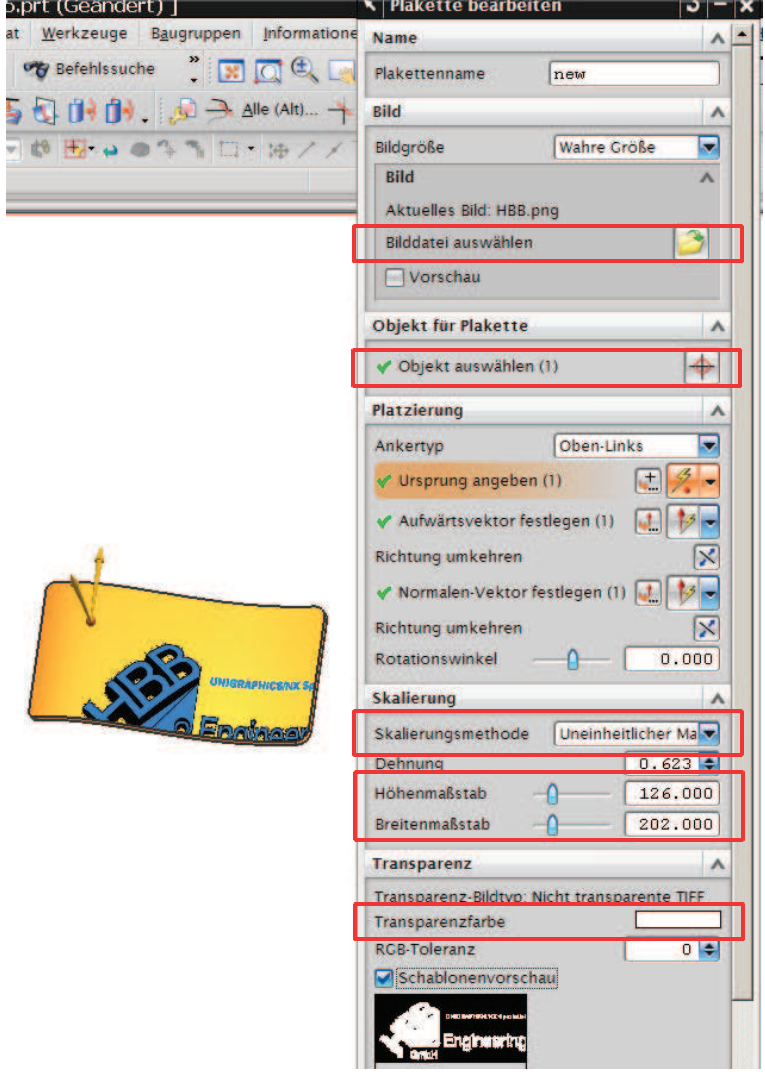

Ergebnis

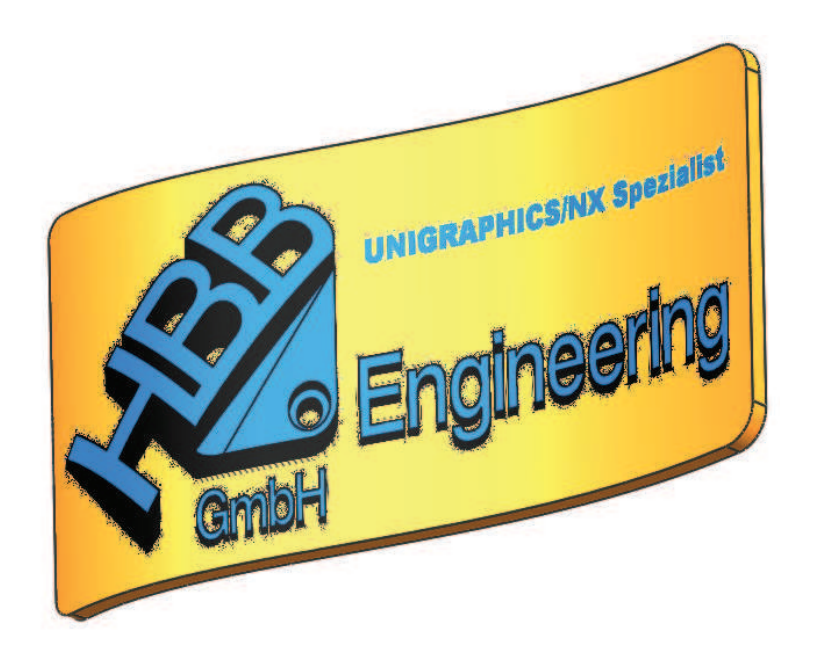